**รู้และใช้Corel VideoStudio Pro x7**

**สรุปและรวบรวม : นายมนัส สายแก้ว ธันวาคม 2562**

# **ใบความรู้ที่ 3.1 เรื่อง รู้และใช้Corel VideoStudio Pro x7**

## **1. รู้จักกับ Corel VideoStudio**

โปรแกรม Corel VideoStudio Pro x7 เป็นเวอร์ชั่น ที่ถูกออกแบบให้สามารถทำงานบน Windows 7 และ 8 ได้ อย่างเต็มรูปแบบ โดยทางผู้ผลิตให้เราสามารถ ดาวน์โหลดไฟล์ ติดตั้ง โปรแกรมรุ่งทดลองใช้ มาติดตั้งและใช้งานได้

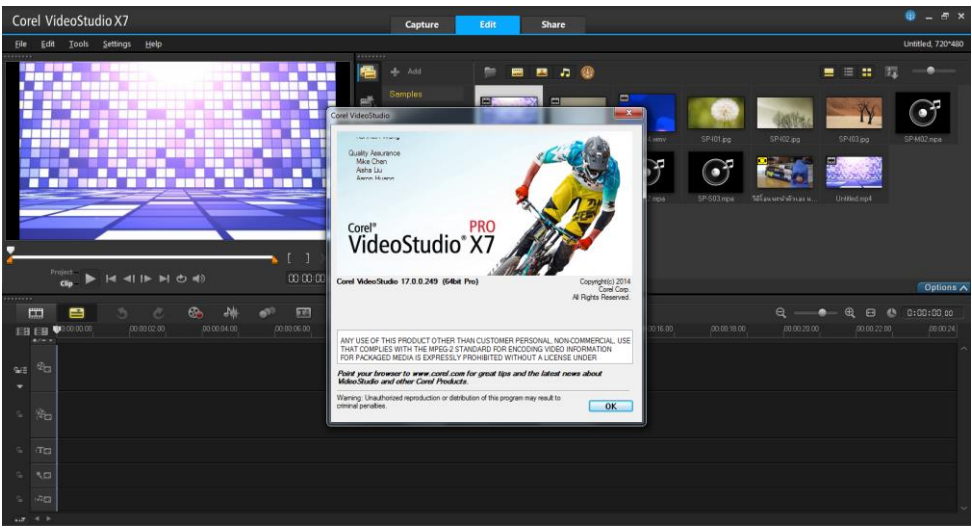

## **ความต้องการของระบบ Corel VideoStudio Pro x7**

ความเร็วของซีพียู/ระบบปฏิบัติการ Intel Core Duo ความเร็ว 1.83 GHz หรือสูงกว่า Windows 8, Windows 7, Windows Vista หรือ Windows XP ที่มี Service Pack ล่าสุดติดตั้ง (รุ่น 32 หรือ 64 บิต) หน่วยความจำ (RAM)/พื้นที่ว่างบนฮาร์ดดิสก์ 2 GB (แนะนำที่ 4 GB เพื่อให้สามารถท างานได้เร็วขึ้น) 3 GB สำหรับติดตั้งโปรแกรม 10 GB สำหรับเก็บไฟล์วิดีโอที่นำเข้า การ์ดแสดงผล แสดงผลที่ความละเอียดขนาด 1024\*738 พิเซล การ์ดเสียง การ์ดเสียงทั่วไป (แต่ถ้าต้องการแสดงระบบเสียง Dolby Digital ก็ต้องใช้การ์ดเสียง ชนิด Multi-Channel คือ มีหลายช่องสัญญาณเสียง) ไดรฟ์อ่าน/เชียนซีดี/ดีวีดี ไดรฟ์ CD-RW,DVD-RW หรือบลูเรย์ กรณีที่ต้องการเขียนแผ่นวีซีดีหรือ ดีวี ดีเพื่อนำไปเผยแพร่

ความต้องการของระบบที่กล่าวข้างต้นนั้น ทำให้เราสามารถใช้งานโปรแกรม Corel VideoStudio pro x7 ได้กับเครื่องคอมพิวเตอร์ทั่วไปในปัจจุบัน แต่ถ้าเราต้องการให้โปรแกรมทำงาน ได้ราบรื่น ไม่ติดขัด ก็สามารถ เพิ่มหน่วยความจำ หรือพื้นที่ฮาร์ดดิสก์ได้ตามความต้องการยิ่ง หน่วยความจำมากก็ทำให้การแสดงผลเร็วขึ้น หรือถ้าฮาร์ดดิสก์มีพื้นที่ว่างมากก็สามารถเก็บไฟล์วิดีโอ ได้มากขึ้นตัดต่องานได้ยาวขึ้น

-2-

## **2. องค์ประกอบ Corel VideoStudio Pro X7**

เมื่อเข้าสู่โปรแกรม Corel VideoStudio Pro X7 จะเข้าสู่หน้าตัดต่อ (แท็บ Edit) เป็นส่วนที่ ใช้ในการตัดต่อวิดีโอ ซึ่งเราสามารถตัดต่อ แก้ไขใส่เทคนิคพิเศษ เพิ่มดนตรีเชื่อมต่อคลิปวิดีโอด้วยฉาก ต่างๆ ได้ตามที่เราต้องการในส่วนของหน้าจอแท็บ Edit นั้น มีรายละเอียดปลีกย่อยพอสมควร ซึ่งเรา สามารถแบ่งส่วนประกอบต่างๆ ในหน้าต่างนี้ได้

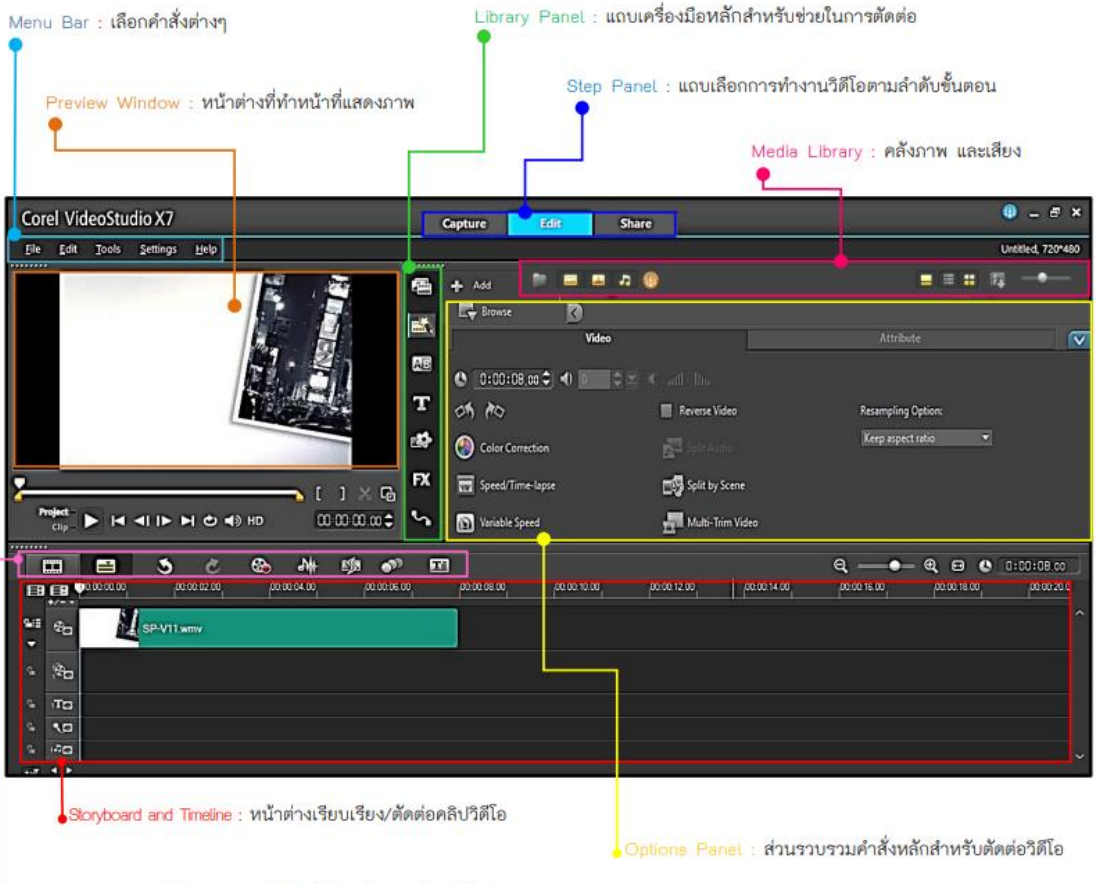

<del>-●</del>Toolbar : **ปมเครื่องมือเส้นทางลัดคำสั่งต่างๆ** 

**1. Step Panel** เป็นกลุ่มของปุ่มที่ใช้สลับไปมาระหว่างโหมดต่างๆ คือ Capture, Edit และ Share ดังนี้

-3-

#### **Capture**

เป็นโหมดการจับภาพวีดีโอเข้ามาในเครื่อง ไม่ว่าจะเป็นการจับภาพจากกล้อง ดิจิตอลวีดีโอผ่านการ์ด Fire Wire จับภาพจากกล้องอะนาล็อควีดีโอผ่าน Capture Card หรือจะเป็นการจับภาพผ่านกล้อง Web Cam ที่ต่อผ่าน USB Port เป็นต้น

#### **Edit**

เป็นโหมดที่ผู้ใช้ ใช้ในการตัดต่อวีดีโอ เรียงลำดับคลิปต่างๆ ตามที่ผู้ใช้ต้องการ รวมถึงใส่ Effect ต่างๆ โดยคลิกเลือก Effect ที่จะใช้และลากเอามาวางบนภาพ การใส่ Overlay Track ซึ่งเป็นการซ้อนภาพเข้าด้วยกัน การใส่ Title ซึ่งโปรแกรมจะให้ใส่ข้อความ ต่างๆ โดยการเลือกฉากที่ต้องการแล้วพิมพ์ข้อความลงไป และใส่เสียงลงในวีดีโอ

### **Share**

เป็นขั้นตอนสุดท้ายของการตัดต่อวิดีโอ โดยโปรแกรมสามารถสร้างไฟล์สกุลต่างๆ ตามที่ผู้ใช้ต้องการ

**2. Menu Bar** คือชุดคำสั่งต่างๆ ที่ใช้ควบคุมโปรแกรม โดยมีคำสั่งที่สำคัญ อาทิ สร้าง โครงการใหม่ เปิดโครงการ บันทึกโครงการ เป็นต้น

**3. Options Panel** ส่วนนี้จะมีปุ่มและข้อมูลอื่นๆ ที่ให้ผู้ใช้ได้ปรับแต่งวิดีโอที่เลือก โดย ฟังชันก์ต่างๆ ในส่วนนี้จะเปลี่ยนไปตามขั้นตอนที่ผู้ใช้ใช้งานอยู่ เช่น ถ้าเลือกวีดีโอก็จะมีฟังก์ชั่น ต่างๆ สำหรับจัดการกับวีดีโอ หรือถ้าเลือกเสียงก็จะมีฟังก์ชั่นสำหรับการจัดการเรื่องเสียง เป็นต้น

**4. Preview Window** เป็นหน้าต่างแสดงวิดีโอปัจจุบัน

**5. Navigation Panel** ปุ่มสำหรับควบคุมวีดีโอ เช่น เล่นวีดีโอ หยุด หยุดชั่วขณะ เลื่อนไป ข้างหน้า เลื่อนกลับ เป็นต้น

**6. Library** เป็นส่วนที่ใช้เก็บและรวบรวมทุกอย่างที่จะใช้ในการตัดต่อวิดีโอไม่ว่าจะเป็น วีดีโอ, เสียง, ภาพนิ่ง, เอฟเฟ็กต์ต่างๆ เป็นต้น เพื่อความสะดวกในการเรียกใช้งาน

**7. Timeline** แสดงคลิป, ตัวหนังสือและเอฟเฟ็กต์ต่างๆ ที่อยู่ในโปรเจ็ค

## **3. แถบเมนู(Menu bar)**

แถบเมนู(Menu bar) แถบนี้ เป็นที่รวมของคำสั่งต่างๆ ดังนี้

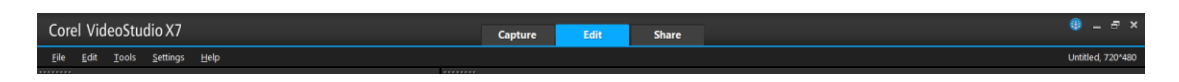

-4-

## **3.1 เมนูFile** ประกอบด้วยคำสั่งที่สำคัญและหน้าที่ ดังนี้

**New Project**: สร้างไฟล์โครงการของ Corel VideoStudio ใหม่ จะล้างพื้นที่ทำงานที่มีอยู่ และเปิดโครงการใหม่ด้วยการตั้งค่าตามที่ระบุไว้ ในกรอบโต้ตอบ New ถ้าคุณมีโครงการที่ยังไม่ได้ บันทึก เปิดไว้ในพื้นที่ทำงาน เมื่อคุณคลิก New Project Corel VideoStudio จะมีข้อความแจ้งให้ คุณบันทึกงานก่อน

- **Open Project**: เรียกกรอบโต้ตอบ Openเพื่อเลือกไฟล์โครงการของ Corel Video Studio (VSP) เพื่อแทนที่ในพื้นที่ทำงาน ถ้าคุณมีโครงการที่ยังไม่ได้บันทึก เปิดใช้งานอยู่ใน พื้นที่ทำงาน จะมีข้อความปรากฏให้คุณบันทึกเปลี่ยนแปลงก่อน
- **Save/Save As**: อนุญาตให้คุณบันทึกงานของคุณเป็นโครงการใหม่หรือโครงการที่มีอยู่แล้ว (\*.VSP) โปรแกรมจะเปิดกรอบโต้ตอบ Save As ให้คุณกำหนดเส้นทางและชื่อไฟล์ที่จะ บันทึก
- **Project Properties**: แสดงกรอบโต้ตอบ Project Properties ที่มีข้อมูลเกี่ยวกับไฟล์ที่ กำลังเปิดอยู่ ตรงนี้ คุณสามารถที่จะแก้ไขแอททริบิวส์เทมเพลตของไฟล์โครงการได้

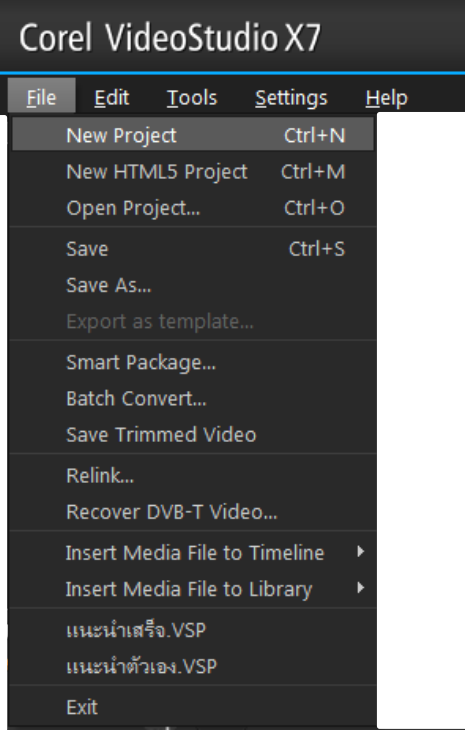

- **Preferences**: เปิดกรอบ โต้ตอบ Preferences ที่คุณสามารถปรับแต่ง สภาพแวดล้อมการทำงาน ของ Corel VideoStudio ได้ (See "Preferences: File menu").
- **Relink**: แสดงกรอบ โต้ตอบ Relink แจ้งให้คุณทำการเชื่อมโยงซ้ำ คลิกที่เลือกไว้เมื่อมีความจำเป็น ถ้าคุณย้าย โฟลเดอร์ที่มีไฟล์ต้นแบบไปยังไดเร็คทอรี่อื่น เลือก Smart search ในกรอบ โต้ตอบ Relink เมื่อคุณทำการเชื่อมโยง รูปภาพเล็ก (thumbnail) ซ้ำอีก ครั้ง Corel VideoStudio จะทำการ เชื่อมโยงซ้ำไฟล์ต้นแบบทุกไฟล์ในไดเร็คทอรี่ โดยอัตโนมัติ

## • **Insert Media File to**

**Timeline**: แสดงป๊อบ-อัพเมนูที่อนุญาตให้คุณค้นหาวีดีโอ, DVD/DVD-VR, รูปภาพ, หรือ เสียง, และจากนั้นจึงแทรกเข้าไปในแทร็ค

• **Insert Media File to Library**: แสดงป๊อบ-อัพเมนูที่อนุญาตให้คุณได้เลือกวีดีโอ, DVD/DVD-VR, ภาพ, หรือเสียงแล้วแทรกไปไว้ใน Library

-5-

• **Exit**: ปิดโปรแกรม Corel VideoStudio แสดงกรอบข้อความให้คุณบันทึกโครงการที่ ทำงานอยู่ ในกรณีที่คุณยังไม่ได้บันทึกโครงการ

**3.2 เมนูEdit** ประกอบด้วยคำสั่งที่สำคัญและหน้าที่ ดังนี้

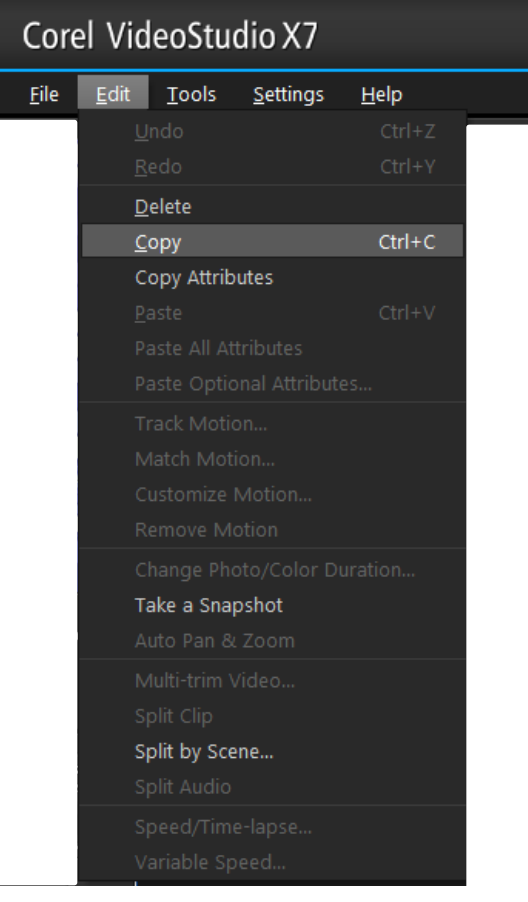

• **Undo** : ย้อนกลับการกระทำที่ผ่านมา ที่คุณได้กระทำในโครงการของ คุณ Corel VideoStudio อนุญาตให้คุณ ย้อนกลับการทำงานล่าสุดได้ถึง 99 ครั้ง จำนวนของขั้นตอนที่คุณยกเลิกกระทำ ขึ้นอยู่กับการตั้งค่าที่คุณได้ระบุไว้ใน แท็บ General ในเมนูFile: Preferences (See "General tab")

• **Redo** : อนุญาตให้คุณย้อนกลับคำสั่ง ยกเลิกทำ ได้ถึง 99 ครั้งที่คุณได้กระทำมา คุณสามารถกำหนดจำนวนขั้นตอนการทำซ้ำ ได้ ขึ้นอยู่กับการตั้งค่าที่คุณได้ระบุไว้ใน แท็บ General ใน เมนู File: Preferences

• **Copy** : คัดลอกคลิปสื่อที่ได้เลือกไว้ไป ยังคลิปบอร์ด ดังนั้นจึงสามารถที่จะวางไว้ใน โฟลเดอร์ไลบรารี่ได้ **Paste**: วางคลิปสื่อที่ได้คัดลอกไว้ไปยัง

โฟลเดอร์ไลบรารี่ที่เลือกไว้

• **Delete**: ลบคลิกที่เลือกไว้ออกจากแทร็ค/โฟลเดอร์ไลบรารี่ที่เลือกไว้

**3.3 เมนูTools** แถบนี้ เป็นที่รวมของคำสั่งต่างๆ ดังนี้

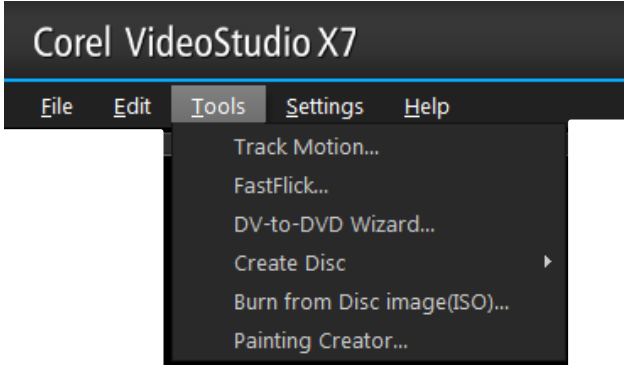

• **VideoStudio DV-to-DVD Wizard**: เปิด DV to DVD Wizard ที่อนุญาตให้คุณจับภาพ วีดีโอจากกล้องถ่ายวีดีโอดิจิตอล (DV camcorder) แล้วเขียนลง แผ่นดิสก์

• **VideoStudio Movie Wizard**: เปิด Movie

Wizard ที่อนุญาตให้คุณสร้างหนังได้อย่างรวดเร็ว (See "Movie Wizard").

-6-

- **Create Disc**: อนุญาตให้คุณนำออกโครงการของคุณ (พร้อมกับโครงการ ของ VideoStudio หรือวีดีโออื่นๆ) เพื่อสร้าง VCD, SVCD, หรือ DVD.
- **Select Device Control**: เปิดกรอบโต้ตอบที่คุณสามารถตั้งการควบคุมอุปกรณ์ได้ ส่วนนี้ จะอนุญาตให้คุณได้ควบคุมอุปกรณ์กล้องวีดีโอดิจิตอลโดยใช้ Navigation Panel.
- **Change Capture Plug-in**: แสดงกรอบโต้ตอบ Change Capture Plug-in ที่อนุญาตให้ คุณเลือก plug-in สำหรับ capture driver.
- **Batch Convert**: เปิดกรอบโต้ตอบ Batch Convert ที่คุณสามารถเลือกวีดีโอหลายๆ ไฟล์ ที่มีฟอร์แมตแตกต่างกันและแปลงเป็นไฟล์วีดีโอฟอร์แมตเดียวกัน
- **Full Screen Preview**: แสดงขนาดพรีวิวที่แท้จริงของโครงการของคุณโดยใช้จอ PC or จอ TV ส่วนนี้จะพบในขั้นตอน Capture และ Share
- **Save Current Frame as Image**: บันทึกเฟรมปัจจุบันในหน้าต่างดูภาพ (preview) เป็น ภาพนิ่งเก็บไว้ใน Library
- **Make Movie Manager**: สร้างและจัดการ template ที่บรรจุข้อมูลทุกอย่าง (ฟอร์แมต ไฟล์, ระดับเฟรม (frame rate), การบีบอัด เป็นต้น) ที่ต้องการเพื่อสร้างไฟล์วีดีโอจาก โครงการ. หลังจากที่คุณสร้าง template, เมื่อคุณคลิกสร้างไฟล์วีดีโอในขั้นตอน Share จะมี ตัวเลือกให้คุณได้ใช้template นั้น
- **Preview Files Manager**: เปิดกรอบโต้ตอบ Preview Files Manager , แสดงรายชื่อ ไฟล์พรีวิวทั้งหมดที่สร้างในโครงการ.คุณสามารถเลือกลบไฟล์พรีวิวได้,
- **Library Manager**: อนุญาตให้คุณสร้างโฟลเดอร์ใน Library ได้
- **Product Codec Information**: เปิดกรอบโต้ตอบที่คุณสามารถดูcodec ของ Corel ที่ ได้ติดตั้งไว้แล้ว หรือซื้อ codec จาก Corel
- **Smart Download**: เปิดกรอบโต้ตอบที่คุณสามารถดาวน์โหลดส่วนประกอบสำหรับ Video Studio
- **Print Options**: เปิดกรอบโต้ตอบที่คุณสามารถระบุการตั้งค่าสำหรับการพิมพ์ภาพนิ่ง

## **4. แถบ Step Panel**

ส่วนนี้เป็นส่วนของขั้นตอนต่างๆ ในการตัดต่อวีดีโอ ขั้นตอนเหล่านี้ ไม่จำเป็นต้องทำทุก ขั้นตอน หรือข้ามขั้นตอนใดก็ได้ ขึ้นอยู่กับการตัดต่อวีดีโอของคุณเอง คือ

-7-

- 1. Capture (จับภาพจากกล้อง/ดึงข้อมูลวีดีโอจากแผ่น CD/DVD)
- 2. Edit (แก้ไข/ตัดต่อ)
- 3. Effect (ใส่เอ็ฟเฟ็กต์)
- 4. Overlay (ทำภาพซ้อน)
- 5. Title (ใส่ตัวหนังสือ)
- 6. Audio (ใส่ดนตรีประกอบ/บันทึกเสียงบรรยาย)
- 7. Share (บันทึกวีดีโอที่ตัดต่อแล้ว ลงสื่อต่างๆ)

ขั้นตอนต่างๆ ที่กล่าวมาแล้วนั้น สามารถข้ามไปยังส่วนอื่นได้ เช่น อาจจะไปใส่ดนตรี ประกอบก่อน แล้วมาใส่ตัวหนังสือภายหลังก็ได้ หรือเมื่อตัดต่อเสร็จในข้อ 2 แล้วก็อาจจะไปเลือกข้อ 7 เพื่อเขียนลงแผ่นก็ได้ ไม่จำเป็นต้องทำครบทุกขั้นตอน ซึ่งขึ้นอยู่กับว่าคุณจะตัดต่อวีดีโออย่างไร และต้องทำอะไรบ้างในการตัดต่อขั้นตอนต่างๆ ในการตัดต่อวีดีโอ

เมื่อเปิด project ใน Ulead แล้ว ในขั้นตอน Capture นี้ คุณสามารถที่จะบันทึกวีดีโอจาก กล้องวีดีโอดิจิตอลเป็นไฟล์ลงในคอมพิวเตอร์ได้ วีดีโอที่บันทึกจากกล้องลงคอมพิวเตอร์นั้น สามารถที่

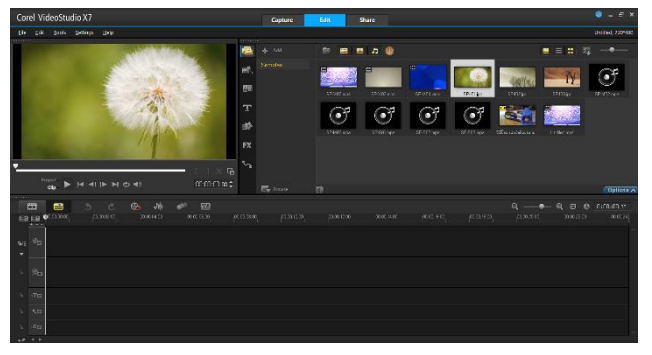

จะบันทึกเป็นไฟล์เพียงไฟล์เดียว หรือให้ แยกเป็นไฟล์ได้หลายๆ ไฟล์โดยอัตโนมัติ และในขั้นตอนการจับภาพนี้ นอกจากคุณ จับภาพวีดีโอแล้วยังสามารถที่จะ บันทึกภาพจากวีดีโอเป็นภาพนิ่งได้อีก ด้วย

ขั้นตอนการแก้ไขและ Timeline นี้ เป็นจุดสำคัญของการใช้Ulead VideoStudioใน ขั้นตอนนี้คุณสามารถที่จะเรียงลำดับคลิปวีดีโอ ที่ถ่ายมาแต่ไม่ได้เรียงลำดับเหตุการณ์กัน ก็มา เรียงลำดับเหตุการณ์ในขั้นตอนนี้ หรือแทรกคลิปวีดีโออื่นๆ เข้ามาในกระบวนการตัดต่อ เช่น หลังจาก ที่คุณจับภาพมาจากกล้องแล้ว เห็นว่าคลิปวีดีโอที่มีอยู่ในเครื่อง เหมาะสม น่าที่จะนำมาแทรกในบาง ช่วงของวีดีโอที่คุณกำลังตัดต่อ ก็สามารถทำได้ กรณีที่มีคลิปวีดีโอเพียงไฟล์เดียว เช่น จับภาพวีดีโอมา เป็นไฟล์เดียว ไม่ได้แยกไฟล์เป็นหลายๆ ส่วน ก็สามารถตัดแยก scene วีดีโอได้ เพื่อใส่เอ็ฟเฟ็กต์ ระหว่าง scene ลบคลิปวีดีโอที่ไม่ต้องการออก ตัดคลิปวีดีโอบางส่วนที่ถ่ายเสียหรือไม่ต้องการออก และการใส่วีดีโอฟิลเตอร์ (เช่น การใส่ตัวฟิลเตอร์ฝนตกในคลิปวีดีโอ ทำให้คลิปวีดีโอนั้นดูเหมือนมีฝน ตกจริงๆ ) ก็สามารถทำได้ในขั้นตอนนี้เช่นกัน

#### -8-

#### **Effect**

ในขั้นตอนนี้ ให้คุณสามารถใส่ทรานสิชั่น (transition) ระหว่างคลิปวีดีโอใน project ซึ่ง ใน Ulead นี้จะมีกลุ่มของทรานสิชั่นต่างๆ ให้เลือกอย่างมากมายใน Library ทรานสิชั่น เป็นเอ็ฟ เฟ็กต์ที่ใส่ไว้ในระหว่างคลิป ทำให้วีดีโอดูน่าสนใจยิ่งขึ้น เช่น ฉากที่ค่อยๆ จางหายไปจนมืด แล้วก็มี ฉากถัดไปที่จางแล้วค่อยๆ ชัดเจนขึ้น หรือ ในระหว่างที่มีการเปลี่ยนฉากนั้น จะมีภาพซ้อนกันของทั้ง สองฉาก เป็นต้น นี่เป็นการใส่ทรานสิชั่นนั่นเอง

#### **Overlay**

ขั้นตอนนี้เป็นการซ้อนคลิปวีดีโอบนคลิปวีดีโอที่มีอยู่ เหมือนกับที่เราดูโทรทัศน์ ที่มีการ สัมภาษณ์บุคคลเกี่ยวกับดารา แล้วก็มีกรอบเล็กๆ เป็นภาพของดาราที่กำลังดูบุคคลอื่นพูดถึงตนเอง อยู่

#### **Title**

ใส่ตัวหนังสือในวีดีโอ เช่น ชื่อเรื่องวีดีโอ แสดงชื่อบคคล หรือตัวหนังสือปิดท้ายวีดีโอ ใครถ่าย ทำ ถ่ายเมื่อไหร่ ที่ไหน เป็นต้น สามารถที่จะสร้างตัวหนังสือแบบเคลื่อนไหวได้ มีมากมากหลายแบบ เช่น ตัวหนังสือลอยจากจอภาพด้านล่างขึ้นไปด้านบน เหมือนกับตัวหนังสือเมื่อดูภาพยนตร์ตอนจบ หรือจะวิ่งจากด้านขวามือมาซ้ายมือ หรือจะเลือกชุดสำเร็จรูปจาก Library ก็ได้

#### **Audio**

ขั้นตอนนี้สำหรับใส่ดนตรีประกอบวีดีโอ สามารถเลือกเพลงจากแผ่น CD แล้วบันทึกมาเป็น ไฟล์ทำดนตรีประกอบได้ บันทึกเสียงบรรยายวีดีโอ รวมทั้งการปรับแต่งเสียงต่างๆ เช่น ลดเสียงใน วีดีโอต้นฉบับในบางช่วงขณะที่บันทึกเสียงบรรยายลงไป เพื่อให้ได้ยินเสียงบรรยายชัดเจนมากยิ่งขึ้น หรือปรับระดับเสียงของดนตรีประกอบ เป็นต้น

#### **share**

ขั้นตอนนี้เป็นขั้นตอนสุดท้าย เมื่อตัดต่อวีดีโอเสร็จแล้ว ก็จะเป็นสร้างไฟล์วีดีโอสำหรับ เผยแพร่ผลงาน สามารถทำได้หลายแบบ เช่น สร้างไฟล์วีดีโอสำหรับเผยแพร่ผลงานบนเว็บ เขียน วีดีโอที่ตัดต่อเสร็จแล้วกลับลงเทปอีกครั้ง เขียนลงแผ่น CD เป็น VCD หรือเขียนลง DVD

#### **Options Panel**

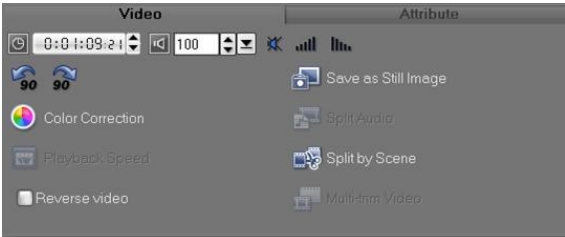

Options Panel นี้จะเปลี่ยนไปตามโหมดของโปรแกรมและขั้นตอนหรือแทร็คที่คุณกำลัง ทำงานอยู่ เช่น คุณเลือกคลิปวีดีโอ ก็จะมีตัวเลือกอีกอย่าง เมื่อเลือกรูปภาพ ก็จะมีตัวเลือกอีก อย่าง Options Panel อาจจะมีเพียงแท็บเดียวหรือสองแท็บก็ได้ การควบคุมและตัวเลือกในแต่ละ แท็บแตกต่างกันออกไปขึ้นอยู่กับคลิปที่คุณเลือก

-9-

#### **Navigation Panel**

Navigation Panel นี้เป็นส่วนสำหรับควบคุมต่างๆ แยกหน้าที่ตามโหมดของการ ทำงาน Navigation Panel ใช้สำหรับดูภาพและแก้ไขคลิปในโครงการ ใช้ Navigation Controls เลื่อนไปมาทั้งในคลิปหรือโครงการ ใช้Trim Handles และ Jog Slider ในการแก้ไขคลิป เมื่อจับภาพวีดีโอจากกล้องวีดีโอดิจิตอล Navigation Controls ใช้สำหรับควบคุมอุปกรณ์ ใช้ปุ่มต่างๆ เพื่อควบคุมกล้องวีดีโอดิจิตอล หรืออุปกรณ์อื่นๆ

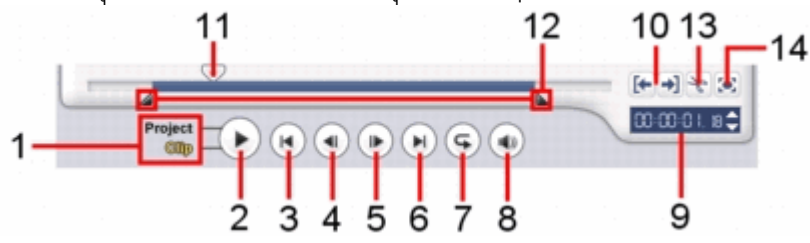

- 1. Play Mode เลือกว่าคุณจะดูวีดีโอ (preview) ทั้งโครงการหรือว่าเฉพาะคลิปที่เลือก
- 2. Play ดูวีดีโอทั้งโครงการปัจจุบันหรือว่าคลิปที่เลือกไว้, หยุดชั่วขณะ หรือว่าดูวีดีโอต่อ
- 3. Home กลับไปที่เฟรมแรกของวีดีโอ
- 4. Previous ถอยกลับไปยังเฟรมที่แล้ว
- 5. Next ไปยังเฟรมถัดไป
- 6. End ไปยังเฟรมสุดท้ายของวีดีโอ
- 7. Repeat กำหนดให้เล่นซ้ำ

8. System Volume คลิกแล้วลากตัวเลื่อนเพื่อปรับความดังของเสียงลำโพง

9. Timecode คุณสามารถไปยังส่วนต่างๆ ของโครงการหรือคลิปที่เลือกไว้ได้อย่างง่ายดาย เพียง ระบุเวลาของคลิปตรงจุดนี้

10. Mark-in/out ใช้ปุ่มเหล่านี้ในการกำหนดขอบเขตของการพรีวิวในโครงการ, หรือกำหนด จุดเริ่มต้นและจุดสิ้นสุดของคลิป

11. Jog Slider ใช้เลื่อนไปมาทั้งในโครงการหรือคลิปเพื่อดูเฟรม ณ ตำแหน่งของ Jog Slider หรือใช้ สำหรับกำหนดจุดตัดคลิปออกเป็นส่วนๆ

12. Trim Handles ใช้สำหรับกำหนดขอบเขตของการพรีวิวในโครงการ หรือกำหนดขอบเขตของ คลิปที่จะเหลือไว้ใช้งาน

13. Cut Clip ใช้สำหรับตัดคลิปที่เลือกออกเป็น 2 ส่วน เลื่อน Jog Slider ไปยังจุดที่คุณต้องการตัด จุดนี้เป็นเฟรมสุดท้ายของคลิปแรกและเป็นเฟรมแรกของคลิปที่สอง แล้วคลิกที่ปุ่มกรรไกรนี้ คลิปจะ แยกออเป็น 2 ส่วน

14. Enlarge Preview Window คลิกเพื่อขยายขนาดของหน้าต่างดูภาพ (preview) คุณสามารถดู ได้เพียงอย่างเดียวเท่านั้น ไม่สามารถแก้ไขคลิปได้เมื่อหน้าต่างดูภาพขยายใหญ่

การควบคุมกล้องวีดีโอดิจิตอลด้วย Navigation Panel

เมื่อจับภาพจากกล้องวีดีโอดิจิตอล ใช้ Navigation Panel กรอเทปและหาตำแหน่งของ scene ที่ ต้องการจับภาพ

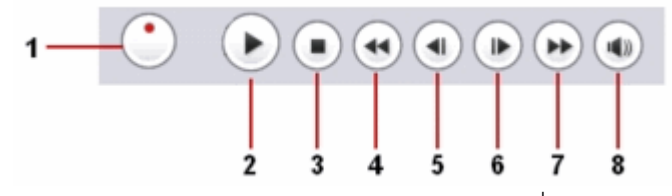

1 Shuttle Control ลาก Shuttle Control เพื่อกรอเทปไปข้างหน้าและหลังตามระดับความเร็วที่มี อยู่ เป็นการค้นหา

- Scene ในวีดีโอที่ต้องการดูได้อย่างรวดเร็ว
- 2 Play เล่นเทป/หยุดเล่นเทปชั่วขณะ
- 3 Stop หยุดเล่นเทป
- 4 Rewind กรอกลับเทป
- 5 Preview Frame ถอยหลังทีละเฟรม
- 6 Next Frame ไปข้างหน้าทีละเฟรม
- 7 Forward กรอเทปไปข้างหน้า
- 8 System Volume คลิกและลาก slider เพื่อปรับความดังเสียงของลำโพง

#### **Project Timeline**

Project Timeline ประกอบไปด้วย Storyboard, Timeline, และ Audio View. คลิกที่ ปุ่มด้านบนของProject Timeline เพื่อสลับไปยังมุมมองต่างๆ

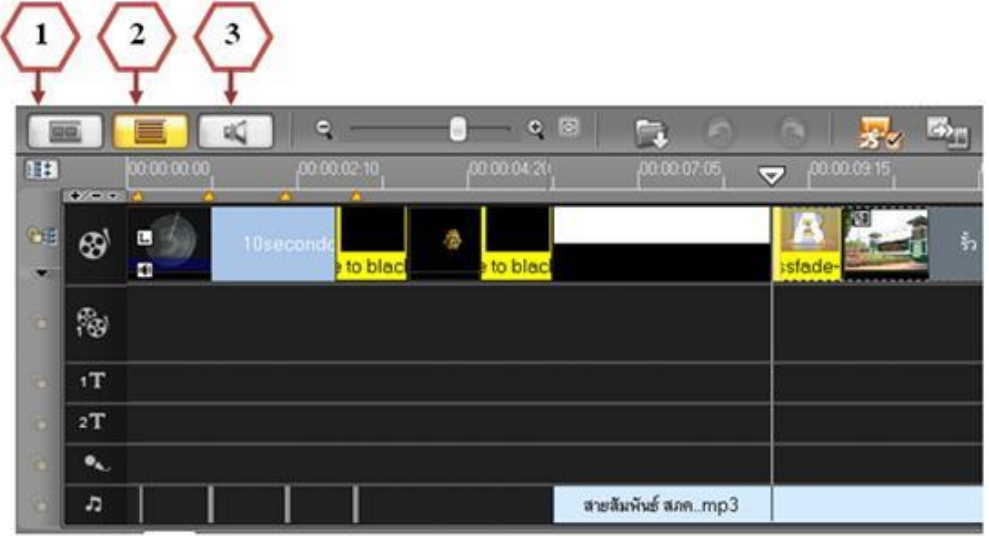

**รู้และใช้Corel VideoStudio Pro x7**

สรุปและรวบรวม : นายมนัส สายแก้ว

### **Storyboard View**

Storyboard View เป็นหนทางที่เร็วที่สุดและง่ายที่สุดในการเพิ่มคลิปวีดีโอหรือทราน สิชั่น เข้ามาในโครงการเพื่อทำการตัดต่อ รูปภาพขนาดเล็กแต่ละรูปใน storyboard เป็นภาพเฟรม แรกของคลิปวีดีโอ ทำให้เราทราบเกี่ยวกับเหตุการณ์แต่ละช่วงของวีดีโอ หรือเป็นภาพของทราน สิชั่น ระยะเวลาของแต่ละคลิปจะแสดงอยู่ที่ด้านล่างของภาพขนาดเล็ก

-11-

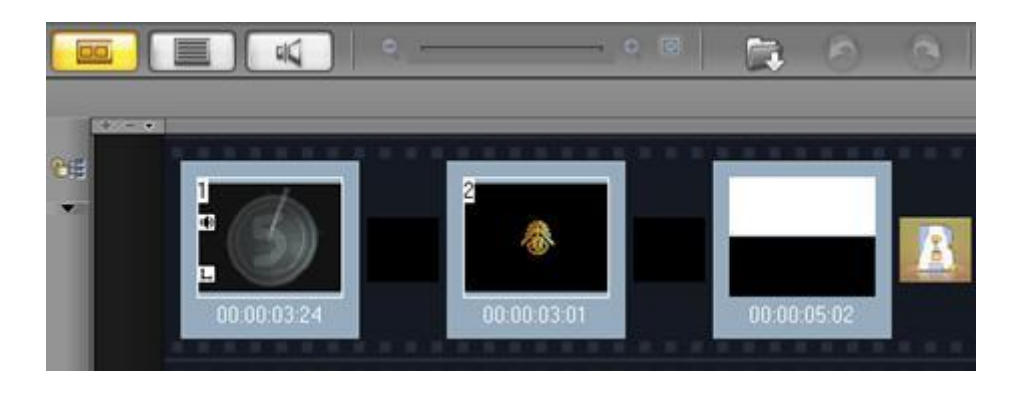

ใน Storyboard นี้ คุณสามารถแทรกหรือเรียงลำดับคลิปวีดีโอได้โดยการลากแล้ววาง เช่น ลากคลิปวีดีโอจากไลบรารี่มาแทรกใน Storyboard เพื่อตัดต่อ มีการเรียงลำดับเหตุการณ์ ลบคลิปที่ ไม่ต้องการออกจาก Storyboard สามารถแทรกเอ็ฟเฟ็กต์ทรานสิชั่น เข้าไประหว่างคลิปวีดีโอได้

### **Timeline View**

Timeline View แสดงให้คุณเห็นถึงมุมกว้างของส่วนต่างๆ ในโครงการ แยกโครงการ ออกเป็นแทร็คของวีดีโอ, overlay, ตัวหนังสือ, เสียงบรรยายและดนตรีประกอบ Timeline View ช่วยให้คุณตัดต่อวีดีโอได้อย่างถูกต้องแม่นยำยิ่งขึ้น เพราะว่าจะเห็นทุกแทร็คจะตัดต่อส่วนใด ก็ เลือกแทร็คที่ต้องการแล้วทำการตัดต่อ

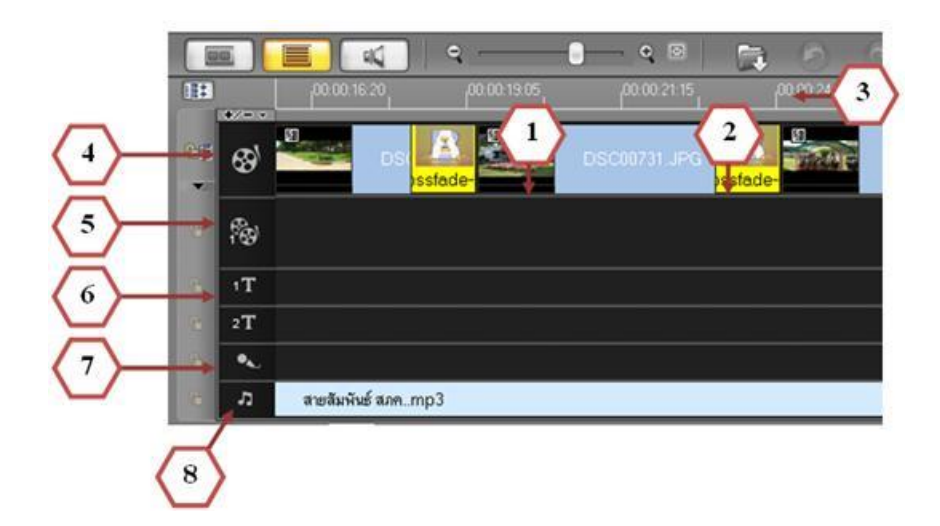

1. Zoom controls อนุญาตให้คุณเปลี่ยนการเพิ่มขึ้นของ Time Code ใน Timeline Ruler เมื่อคุณ เลื่อนตัวเลื่อน จะทำให้ระยะห่างของเวลาเปลี่ยนไป

2. Insert media files แสดงเมนูให้คุณเลือกเพื่อแทรกคลิปวีดีโอ, เสียงหรือภาพเข้ามาในโครงการ เพื่อทำการตัดต่อ หรือหากมีคลิปวีดีโอ,เสียงหรือภาพอยู่ในไลบรารี่อยู่แล้วก็สามารถใช้ลากเข้ามาใน โครงการแทนก็ได้

3. Timeline Ruler เป็นบรรทัดแสดงเวลาของโครงการ ในรูปแบบ ชั่วโมง : นาที : วินาที.เฟรม ซึ่ง ช่วยคุณกำหนดความยาวของคลิปและโครงการ

4. Video Track บรรจุไปด้วยคลิปวีดีโอ ภาพ สีและทรานสิชั่น

5. Overlay Track บรรจุคลิป Overlay หรือภาพซ้อน ซึ่งจะเป็นคลิปวีดีโอ ภาพหรือสี

- 6. Title Track บรรจุคลิปของตัวหนังสือ
- 7. Voice Track บรรจุคลิปเสียงบรรยาย
- 8. Music Track บรรจุคลิปดนตรีจากไฟล์เสียง

# **5. การนำไฟล์วีดีทัศน์ออก (Share)**

หลังจากที่ได้ตัดต่อวีดีโอและแต่งแต้มลูกเล่นให้ไฟล์วีดีโอจนเป็นที่น่าพอใจแล้ว ต่อไปก็เป็น วิธีการนำไฟล์วีดีโอออกไปใช้งาน บางคนอาจเรียกวิธีนี้ว่า Export นั่นเอง ซึ่งสามารถทำได้หลายวิธี เช่น การสร้างไฟล์วีดีโอ เก็บไว้ในเครื่องในรูปแบบต่างๆ การเขียนลงแผ่น VCD หรือ DVD ฯลฯ 1.รูปแบบของการนำไฟล์วีดีโอออกไปใช้งาน (Share) ขั้นตอนการนำไฟล์วีดีโอออกไปใช้ งานนั้น เป็นขั้นตอนที่สำคัญมากของโปรแกรม หลังจากที่ตัดต่อวีดีโอเรียบร้อยแล้ว จุดที่สำคัญก็

-13-

คือ การนำไฟล์วีดีโอออกไปใช้งานในรูปแบบต่างๆ เช่น เขียนลงแผ่นซีดีหรือดีวีดี เป็นต้น

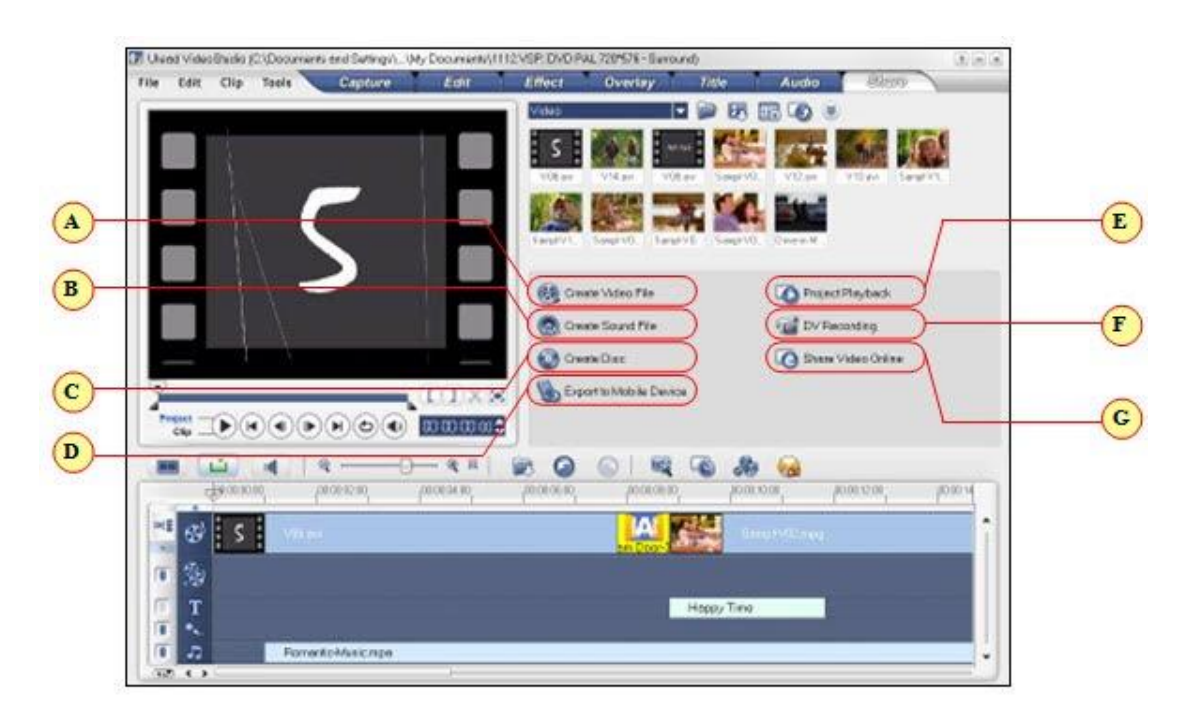

A. Create Video File เป็นการสร้างไฟล์วีดีโอในรูปแบบต่างๆ เพื่อนำมาใช้งาน เช่น VCD, SVCD, DVD, WMV, หรือ MPEG-4

B. Create Sound File เป็นการนำไฟล์เสียงในคลิปวีดีโอที่ตัดเสร็จแล้วออกมาใช้งาน

C. Create Disc เป็นการสร้างไฟล์วีดีโอแบบเขียนลงแผ่นดิสก์ในรูปแบบ VCD,

SVCD และ DVD (สามารถออกแบบเมนูในการเล่นได้)

D. Export Mobile Device เป็นการนำไฟล์วีดีโอออกไปในรูปแบบ Mobile ที่กำลังเป็นที่ นิยมปัจจุบัน เช่น Pocket PC, Smart Phone, iPod, PSP, PDA และ Mobile Phone

E. Project Playback เป็นการดูตัวอย่างของผลงานที่ตัดต่อเสร็จแล้ว แล้วพร้อมที่จะนำ ไฟล์วีดีโอออกไปใช้งานในรูปแบบต่างๆ

F. DV Recording เป็นการบันทึกไฟล์วีดีโอที่ตัดเสร็จแล้วนำกลับไปลงกล้อง DV

G. Share Video Online เป็นการสร้างไฟล์วีดีโอรูปแบบไฟล์ WMV เพื่อนำไปใช้งานบน อินเตอร์เน็ต ซึ่งสามารถเลือกคุณภาพของไฟล์วีดีโอที่จะนำไปใช้ได้